# **PowerPoint Instructions for Windows**

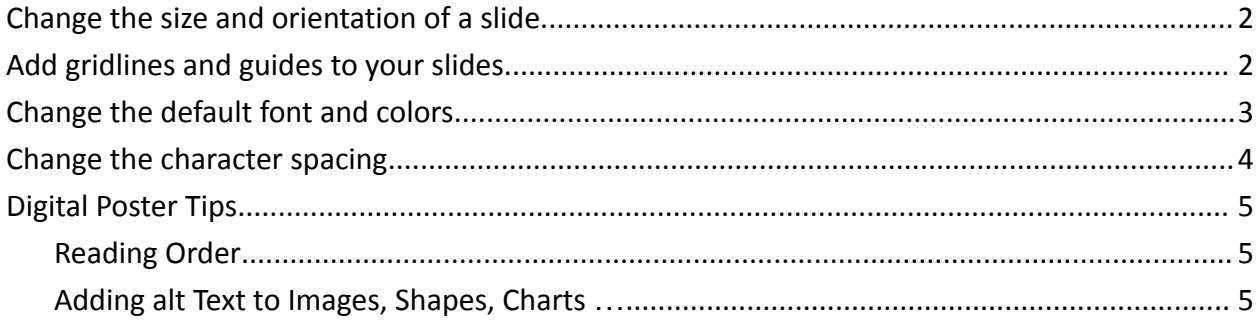

### <span id="page-1-0"></span>**Change the size and orientation of a slide**

1. On the **Design** tab, in the **Customize** group, click (a) **Slide Size** then select (b) **Customize Slide Size**

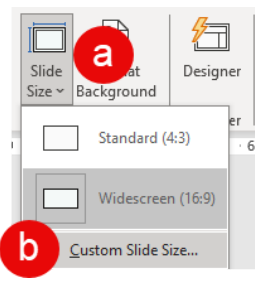

2. Under **Slides sized for** select an option or use the **Width** and **Height** boxes to select custom sizes. For portrait orientation be sure the height is greater than the width.

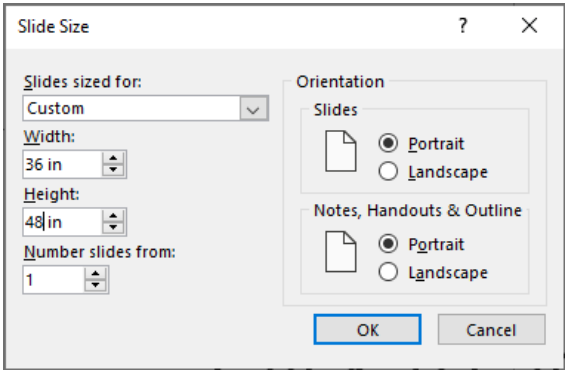

## <span id="page-1-1"></span>**Add gridlines and guides to your slides**

1. On the **View** tab, in the **Show** group, select **Gridlines and Guides.**

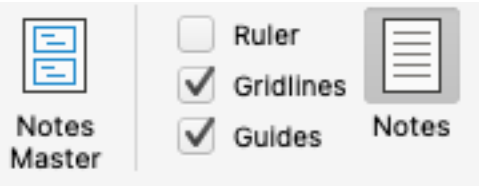

#### <span id="page-2-0"></span>**Change the default font and colors**

On the **View** tab, in the **Master Views** group, select **Slide Master**

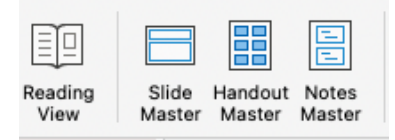

Select **Colors**, in the **Background** group, to select a palette or select **Customize** to create your own color palette.

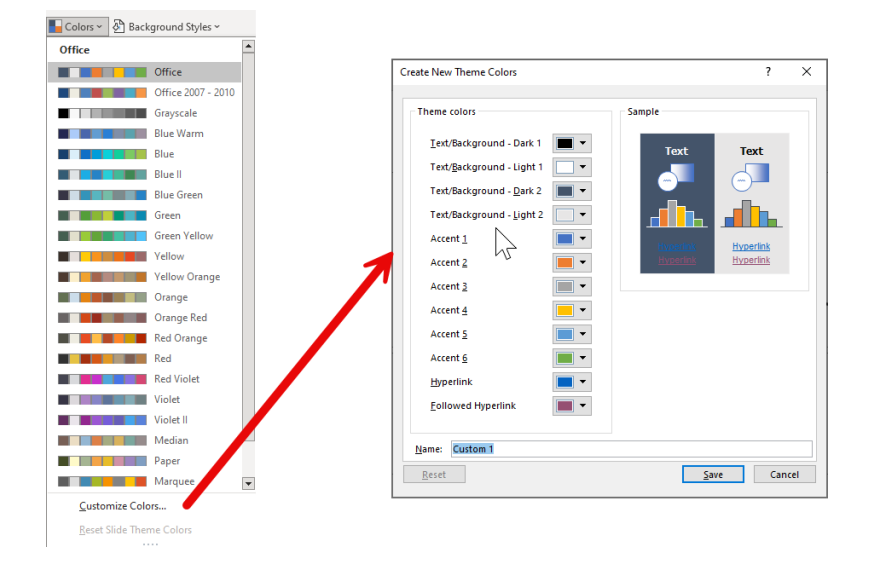

Select **Fonts**, in the **Background** group, to change the default font for your poster.

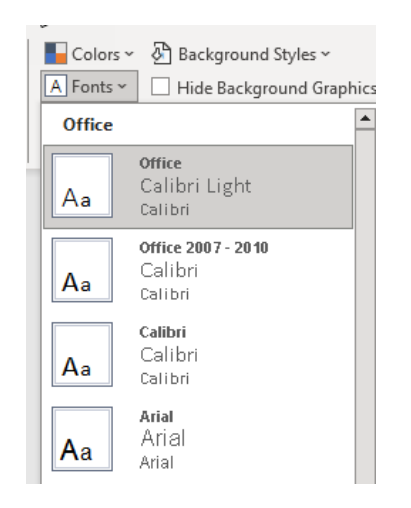

#### <span id="page-3-0"></span>**Change the character spacing**

You can change the space before and after text to create more or less white space.

- 1. On the slide, select the text that you want to change.
- 2. Click the **Home** tab then click the **Line Spacing** icon

For more detailed spacing options click **Line Spacing Options…**

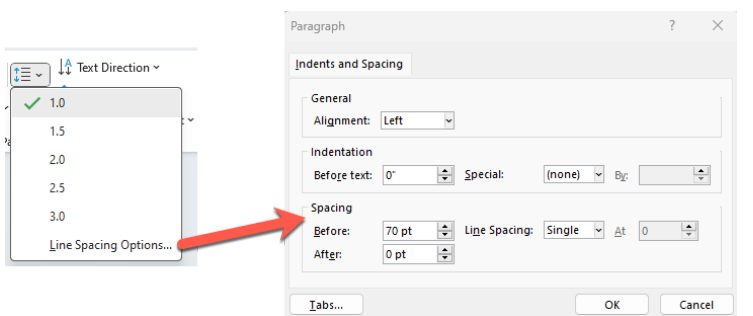

You can increase or decrease the space between two text characters for a better fit.

- 1. Select the text that you want to adjust the spacing between characters for.
- 2. On the **Home** tab select **Character Spacing** AV v
- 3. From the menu that appears, select the tighter or looser spacing that you want between the selected characters. Optionally, for more precise spacing choices, select **More Spacing** and follow the next two steps.
	- a. In the Spacing box, select Expanded or Condensed.
	- b. In the By box, specify the number of points you want to expand or condense by. We recommend trying .1 or .2 points first, then using a larger value if necessary.

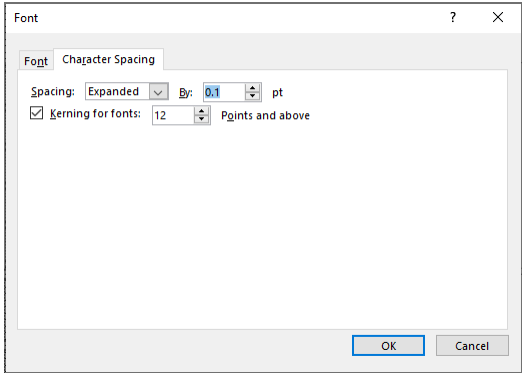

ा≣ ∽

## <span id="page-4-0"></span>**Digital Poster Tips**

If you decide to share a digital copy of your poster you may want to consider setting the reading order and adding alt text to your images.

### <span id="page-4-1"></span>**Reading Order**

The reading order tells screen readers what order to read the poster.

- 1. On the **Review** tab click **Check Accessibility** and select **Reading Order Pane**
- 2. Click on the text box you want read first then drag the highlighted to the top of the list.
- 3. Click on the text box you want read second and drag it to be second on the list, repeat. You can also use the up and down arrows. (Use Ctrl + Click to multi-select)

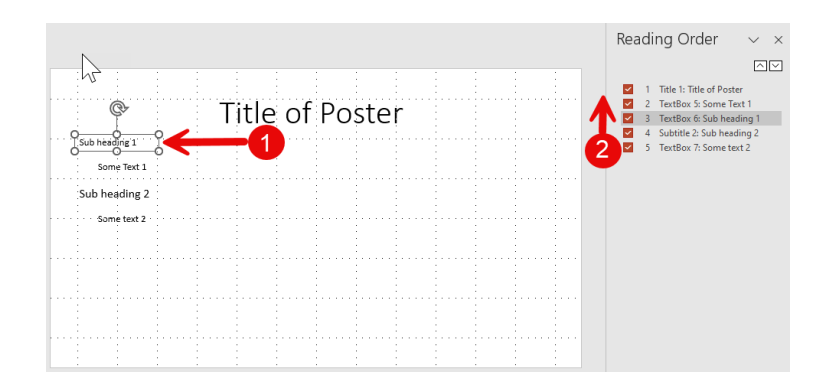

#### <span id="page-4-2"></span>**Adding alt Text to Images, Shapes, Charts …**

Alt text helps people with visual disabilities understand images and other graphical content. When someone using a screen reader comes across a picture in a document, they will hear the alt text describing the picture; without alt text, they will only know they've reached a picture without knowing what the picture shows.

- 1. Right click on the image or object and select **View Alt Text…**
- 2. Fill in the description text box or mark the image as decorative.

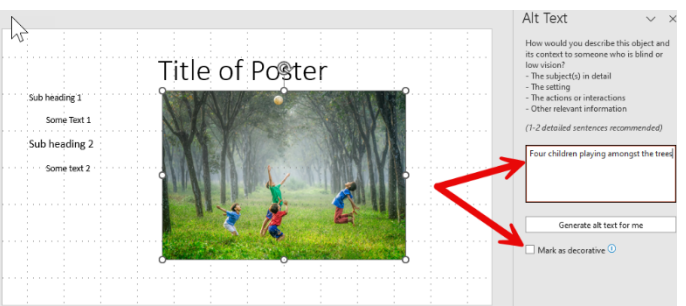

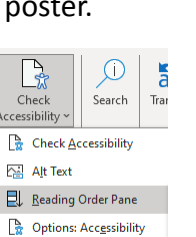

(?) Accessibility Help